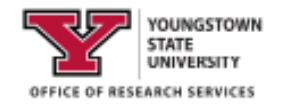

# **SciENcv #1 Creating and Populating an Account**

 The Office Research Services (ORS) has pulled together and highlighted information about SciENcv in an effort to assist YSU's research community. Full Instructions can be found at: [https://www.ncbi.nlm.nih.gov/books/NBK154494/](https://www.ncbi.nlm.nih.gov/books/NBK154494) . If you have any questions or need assistance, please contact ORS.

#### **What is SciENcv?**

 research. SciENcv gathers and compiles information on expertise, employment, education, and professional accomplishments. Researchers can use SciENcv to create and maintain biosketches and current and pending support lists that are submitted with grant applications and annual reports. Science Experts Network Curriculum Vitae (SciENcv) is a new electronic system that helps researchers assemble the professional information needed for participation in federally funded SciENcv allows researchers to describe and highlight their scientific contributions in their own words.

#### **What SciENcv does:**

- Eliminates the need to enter biosketch and current and pending (C&P) information for various agency formats
- • Reduces the administrative burden associated with federal grant submission and reporting requirements
- employment, education, and professional accomplishments • Provides access to a researcher-claimed data repository with information on expertise,
- Allows researchers to describe their scientific contributions in their own language

#### **Principles of SciENcv**

- Any researcher may register
- Leverages data from existing systems
- Data are owned by the researcher
- Researcher controls what data are public
- Researcher edits and maintains information
- Researcher provides own data to describe research outcomes
- Researcher has ultimate control over data in biosketch

# **Step-by-step Access to SciENcv**

 1. If you already have a login for NCBI, use the following link to sign in to your account, [https://www.ncbi.nlm.nih.gov/account/](https://www.ncbi.nlm.nih.gov/account). If you need to create an account, use this link <https://www.ncbi.nlm.nih.gov/sciencv>/, and follow the instructions below:

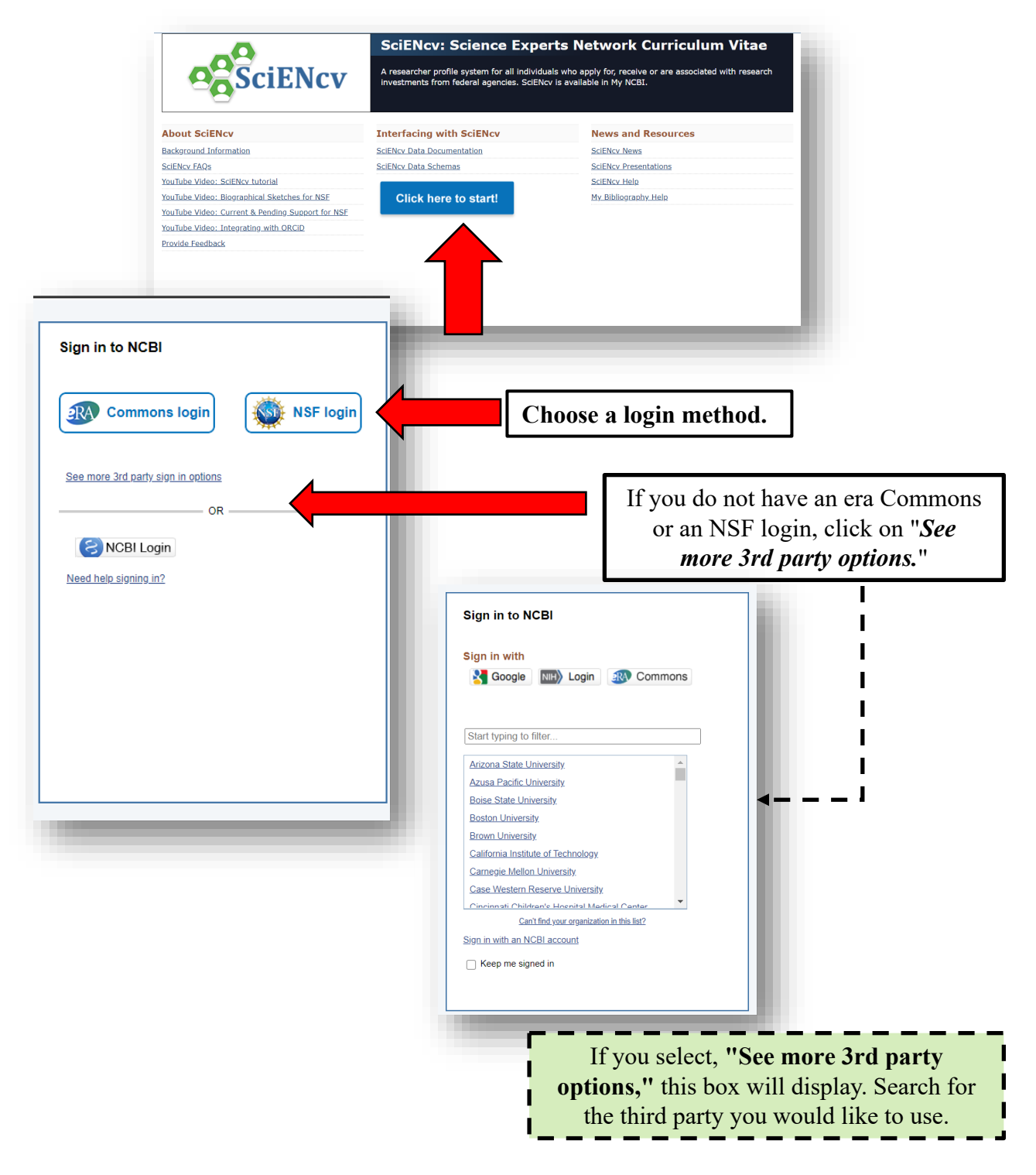

### If your login method brings you to this landing page, **select MyNCBI**.

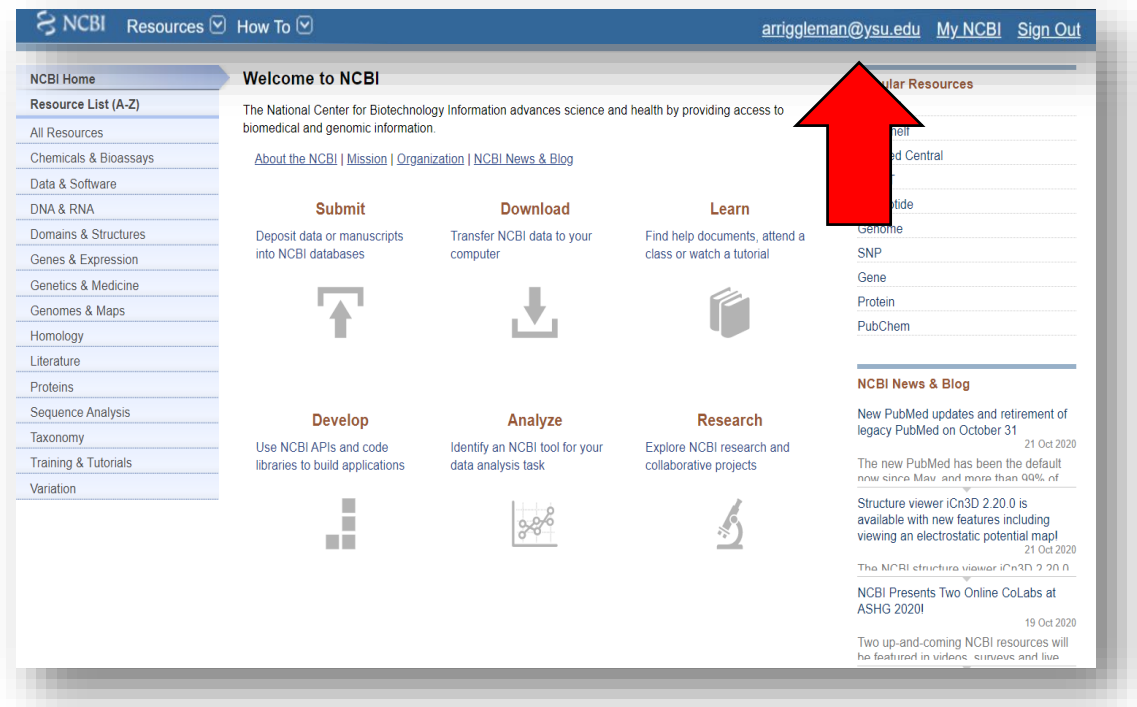

 If your login method brings you to this landing page, you are all set to start **Step 1 of** *Linking Your Accounts.* (See below)

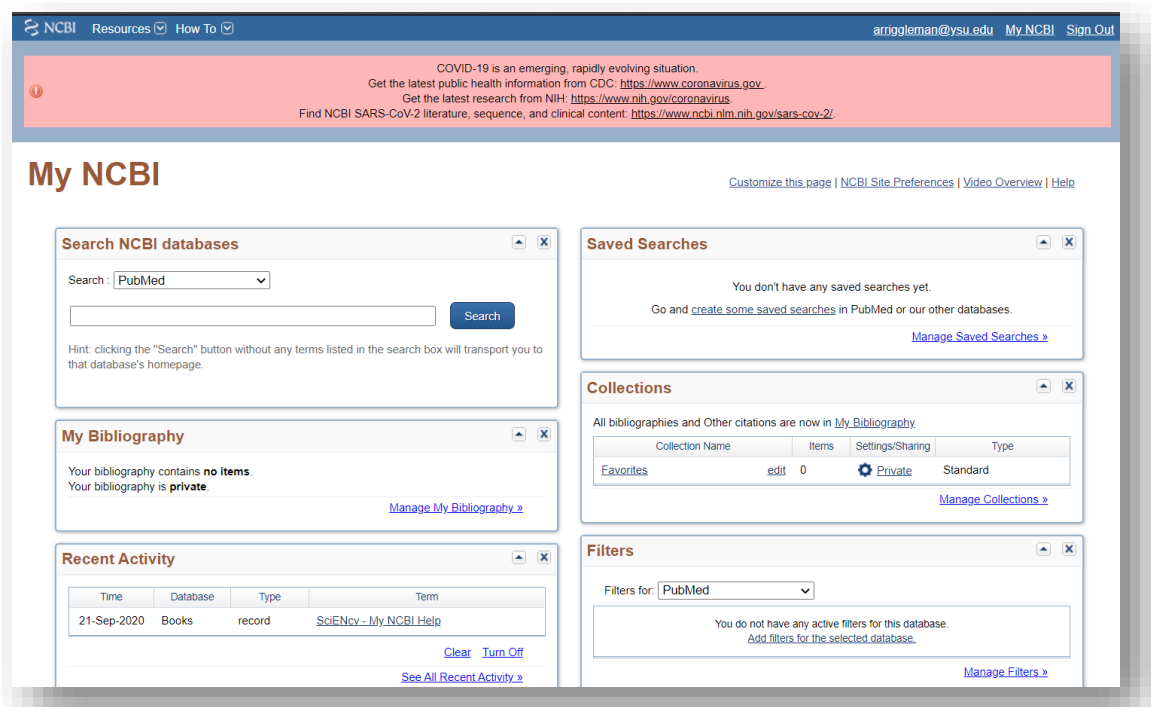

# **Linking Your Accounts**

 1. Link your accounts by **clicking your user name in the upper right-hand corner.**

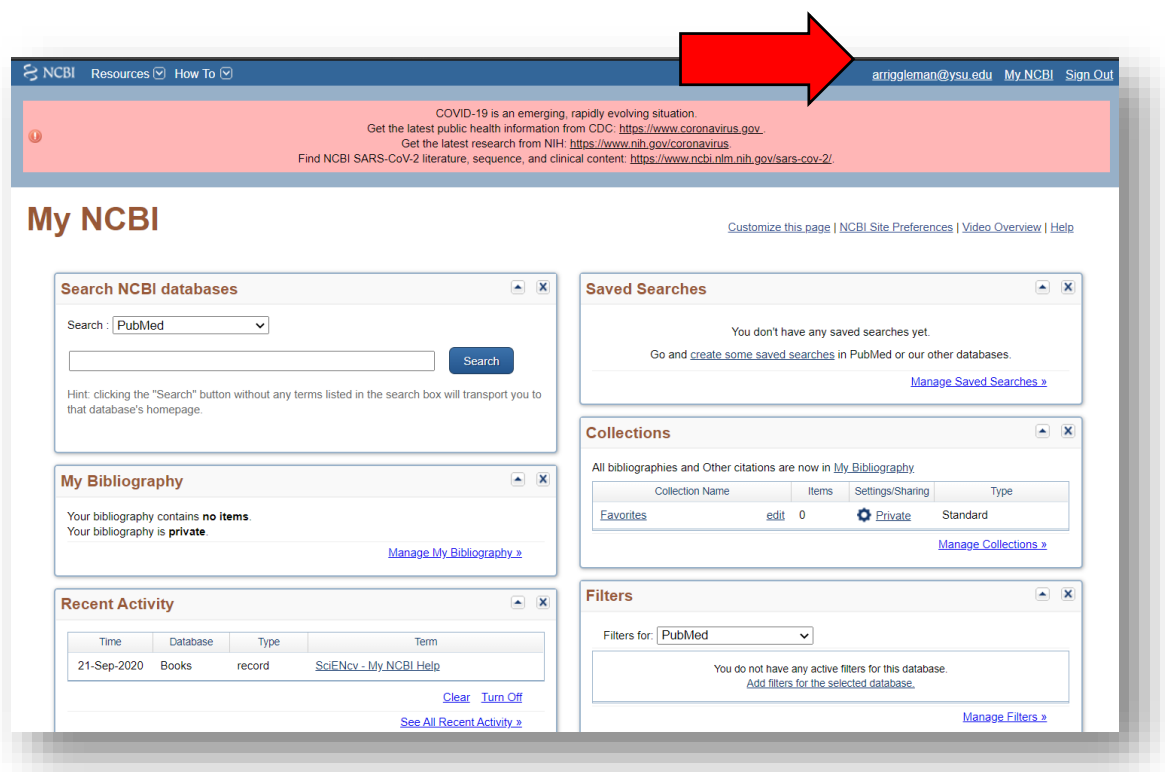

### 2. Select **Change** under **linked accounts.**

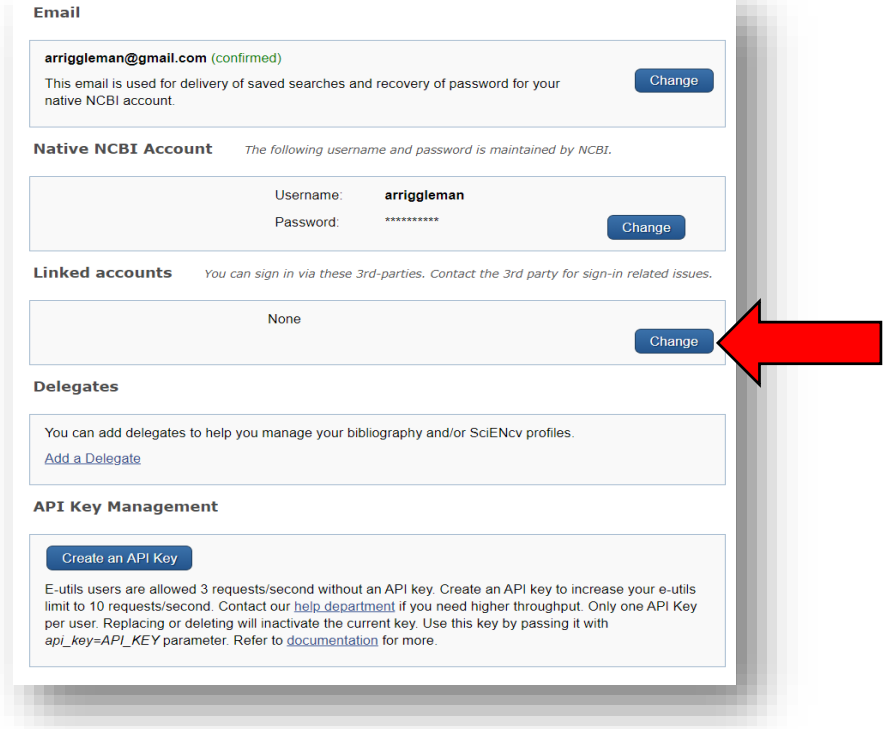

 3. Search for the account you'd like to link from the *Available Partner Accounts* list by using the search box. Click the Partner Link and follow the

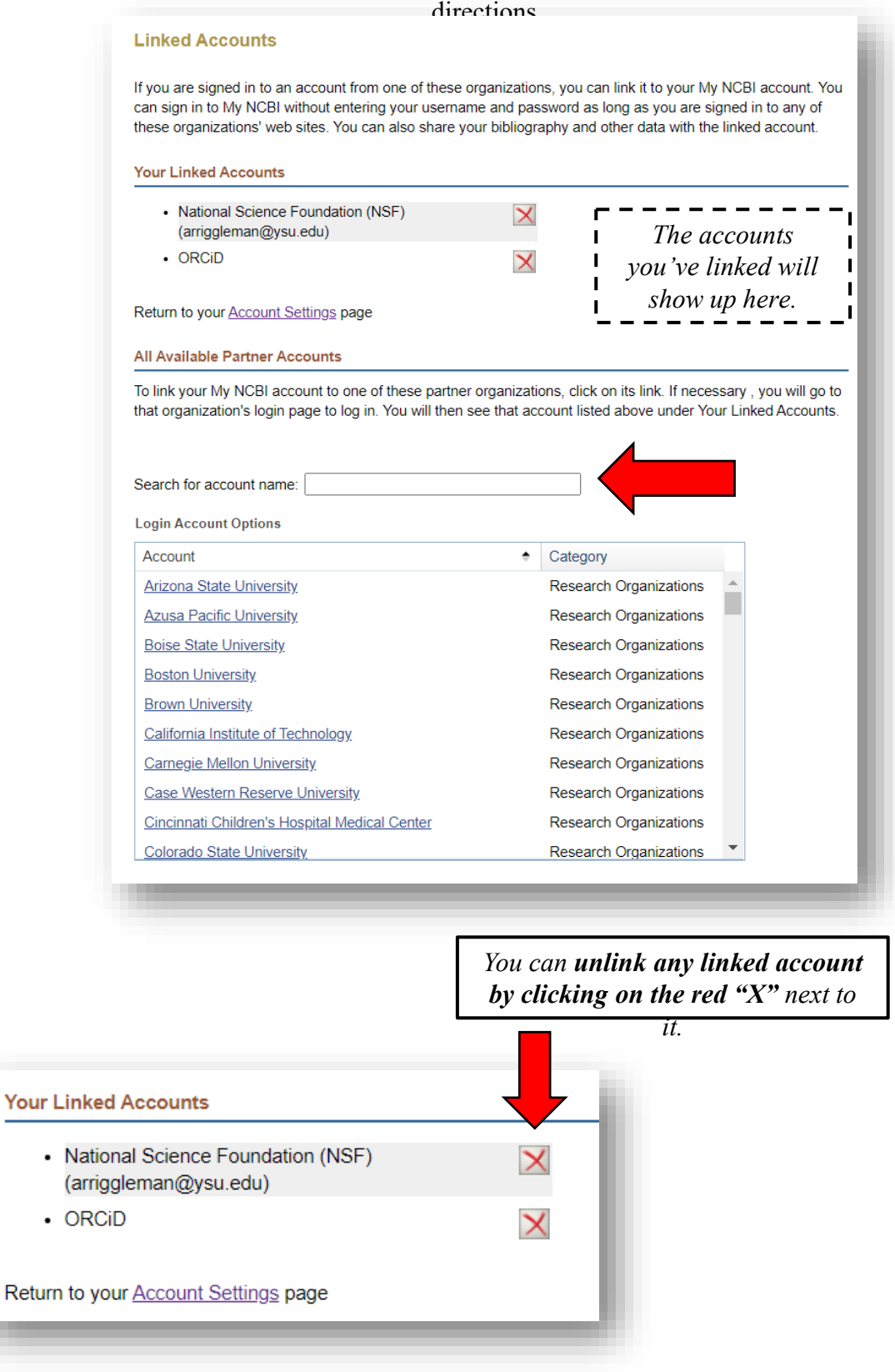

Your

 $\ddot{\phantom{0}}$ 

 $\bullet$ 

 4. As you link your accounts, you may get messages that look similar to this; make sure you **Authorize** so that the records can "talk" to each other.

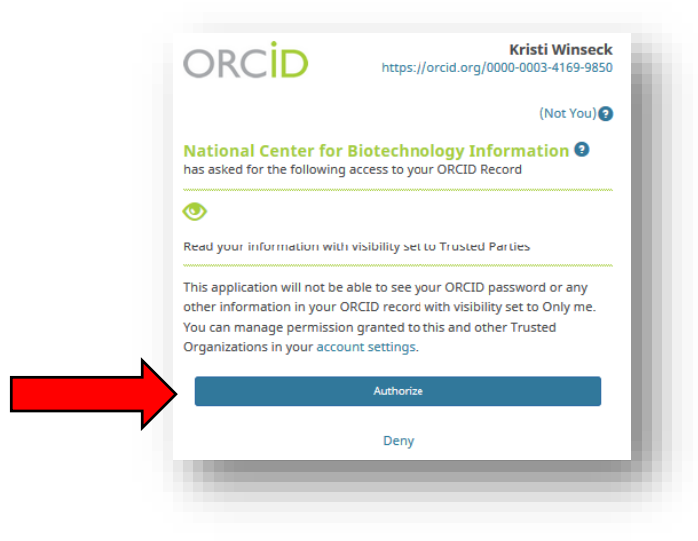

**Adding Delegates** 

 can assist you in building your forms. You should add a representative from the ORS to your Delegates are other people who will have access to the information in your account so that they delegate list if you think you may want or need assistance in creating forms with SciENcv.

1. From your **My NCBI page, click your username in the top right-hand corner.**

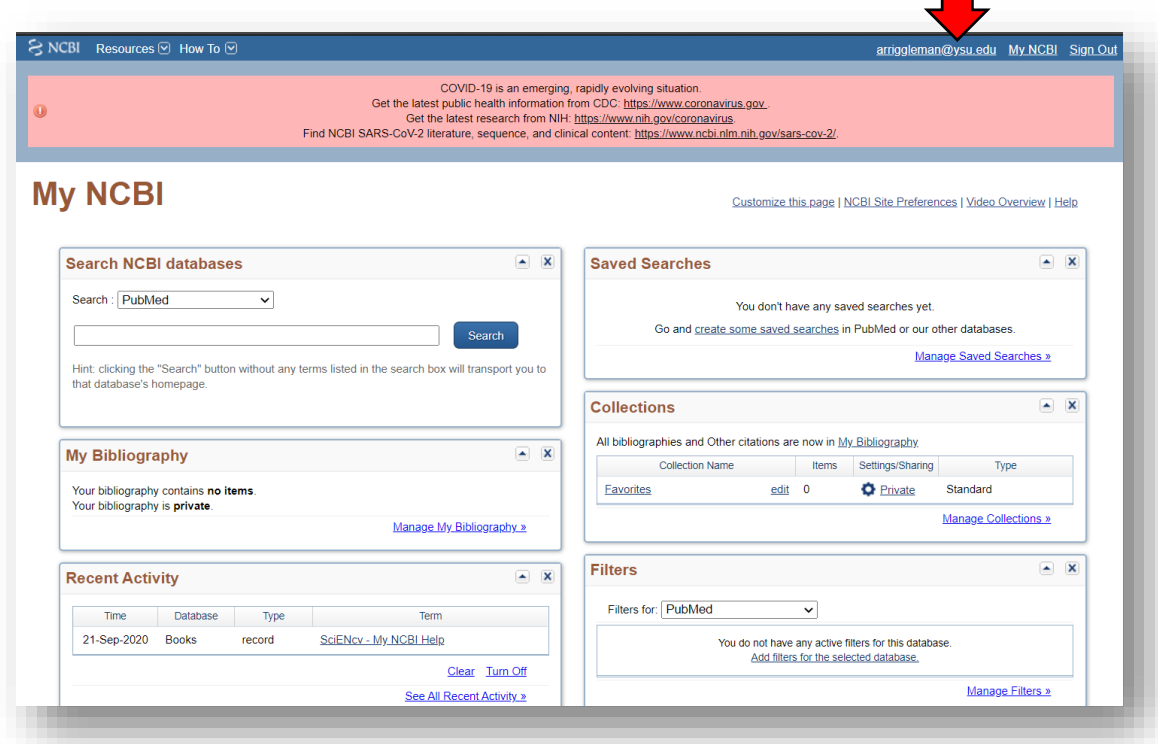

 on **"Add a Delegate"** link. 2. You NCBI Account Settings will open. Go down to the box labeled "**Delegates"** and click

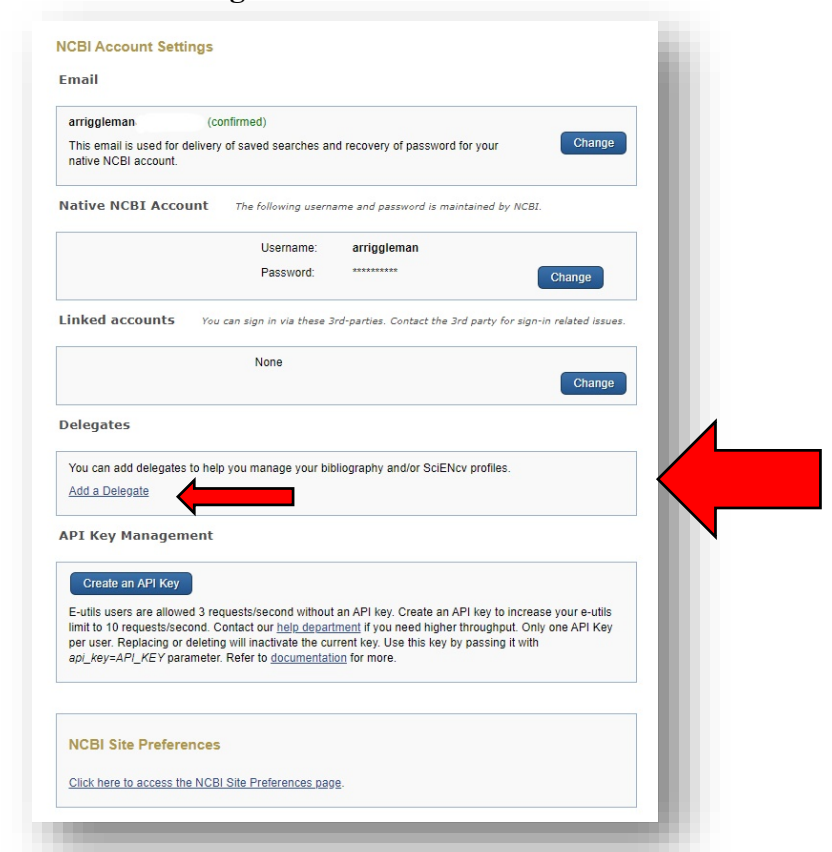

 3. The **Add a delegate** box will open. Enter your delegate's email address in the space provided and click **OK**. A green checkmark will appear if the email address you registered is valid.

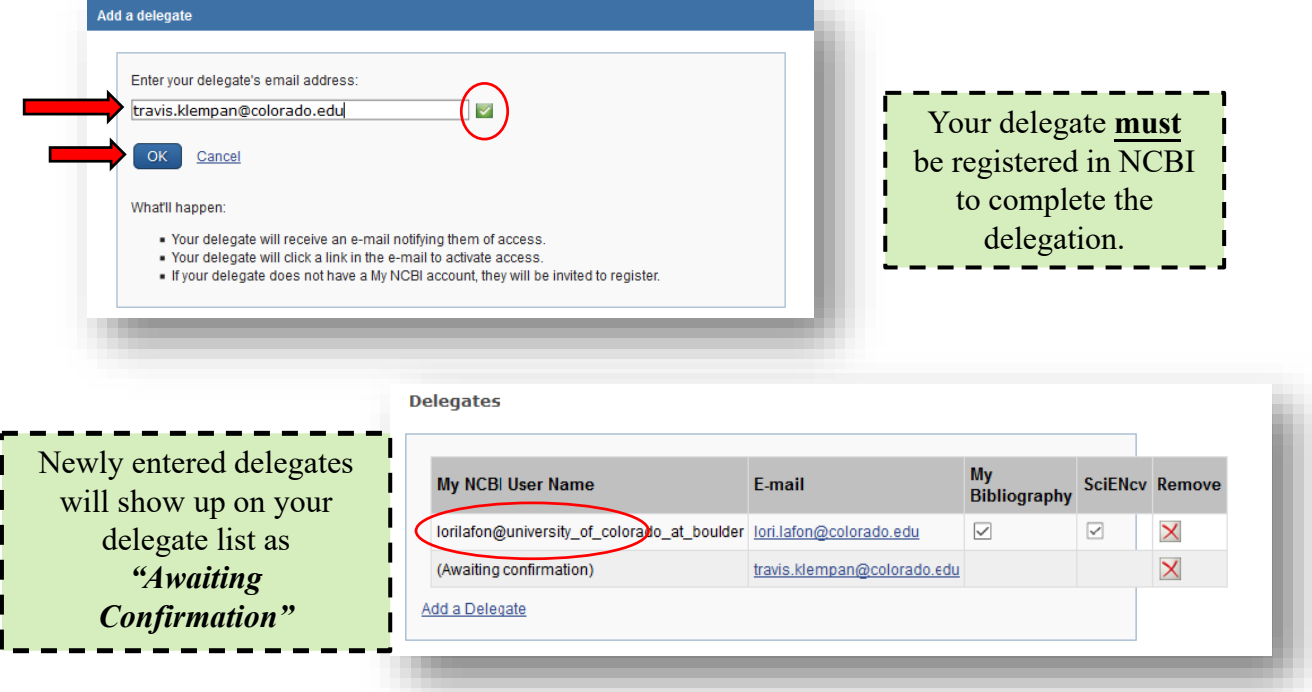

 4. Your **delegate** will be sent an email asking them to accept the role of delegate. They  will need to **click on the link to complete the delegation**.

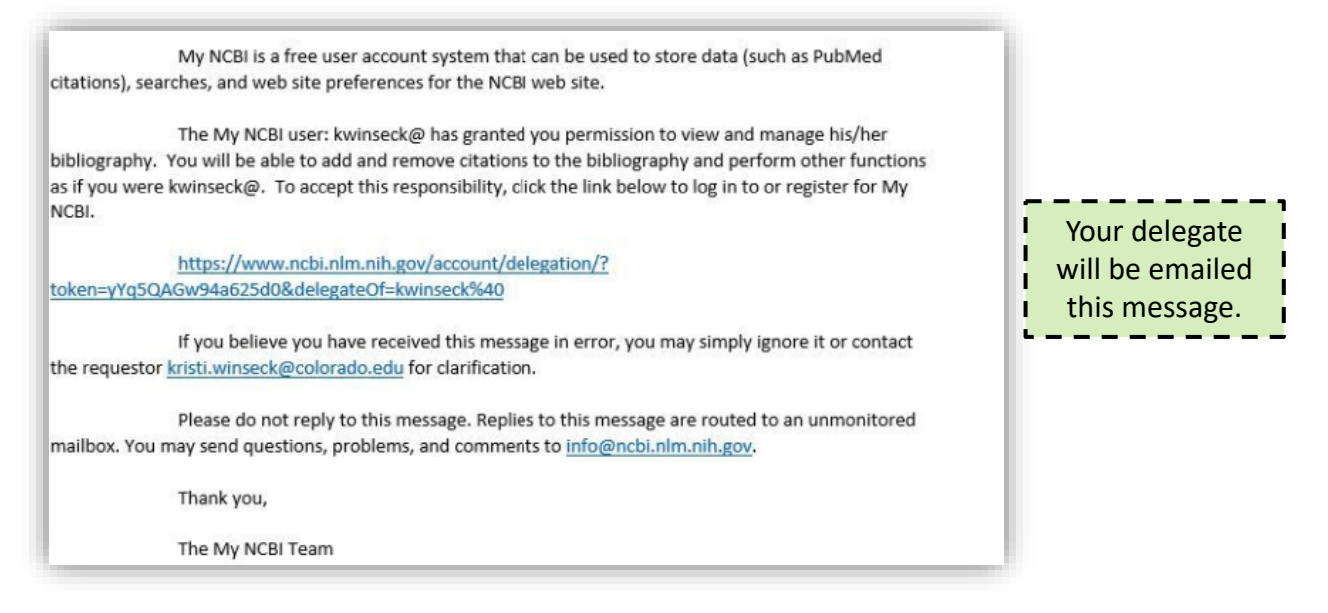

# **Building Your Record**

 instructions for that are covered in the handout **Building your Biosketch through SciENcv**. Once records are loaded from ORCID, they will also reside in the My Bibliography section. It is recommended that you use your ORCID account to build your SciENcv record. The

 record manually by following the steps below: However, If you choose not to use ORCID to build your SciENcv file, you can build your

1. From the **My NCBI** page, go to the **My Bibliography** section and click on the link **Manage My Bibliography.**

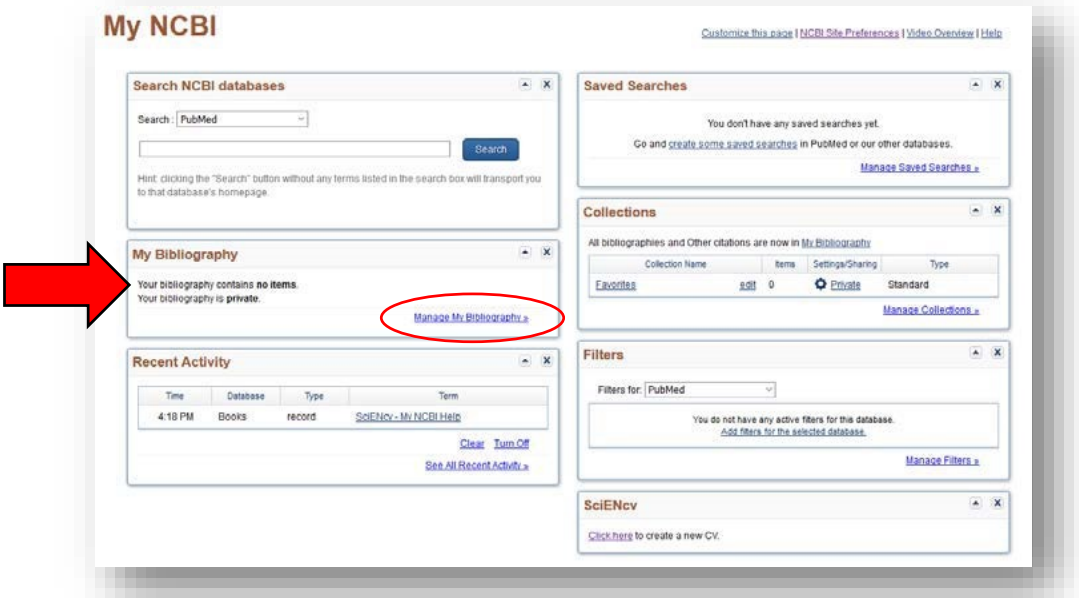

### 2. You can **Add Your Citations** three different ways: **From a File, PubMed, or Manually**

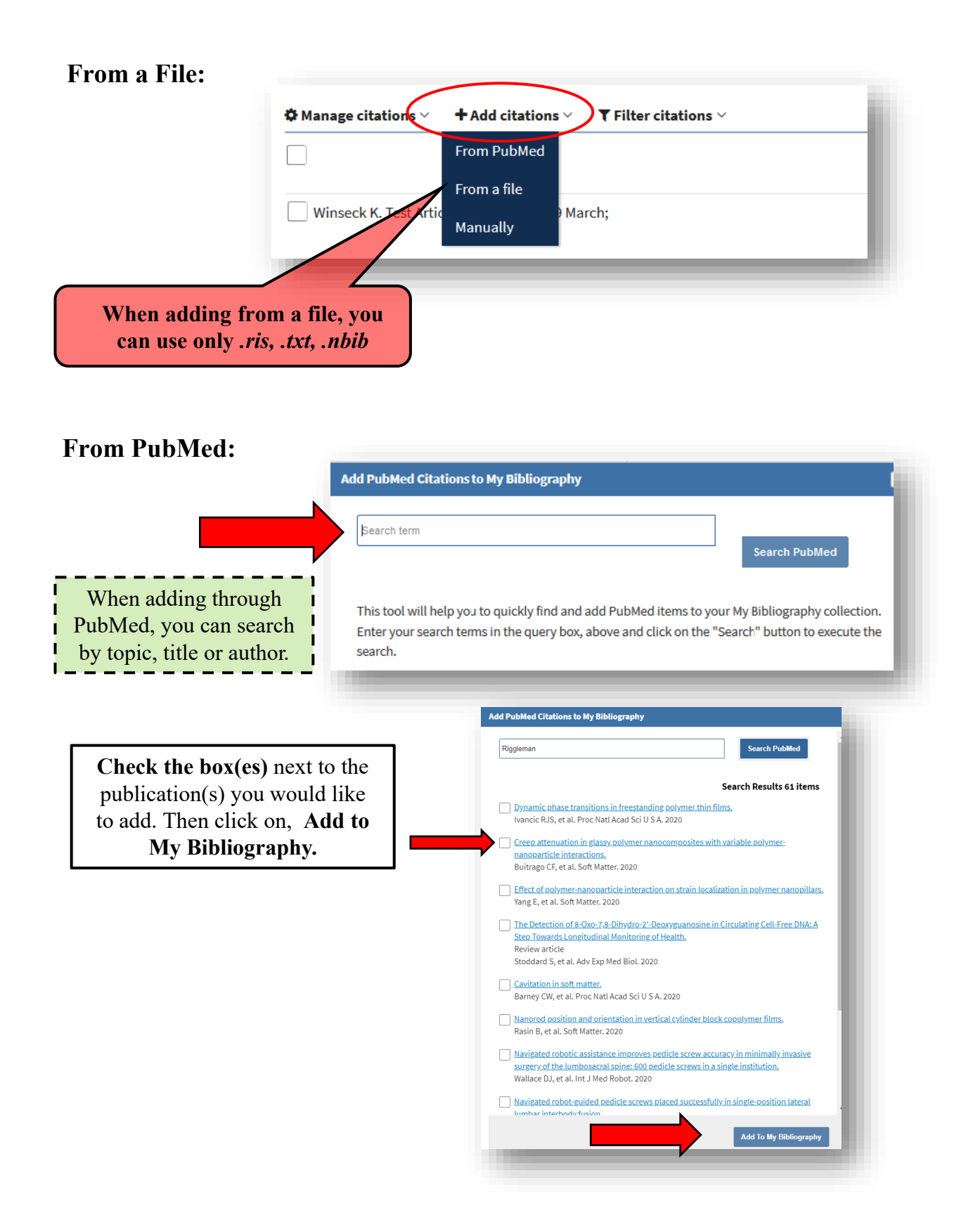

## **Manually:**

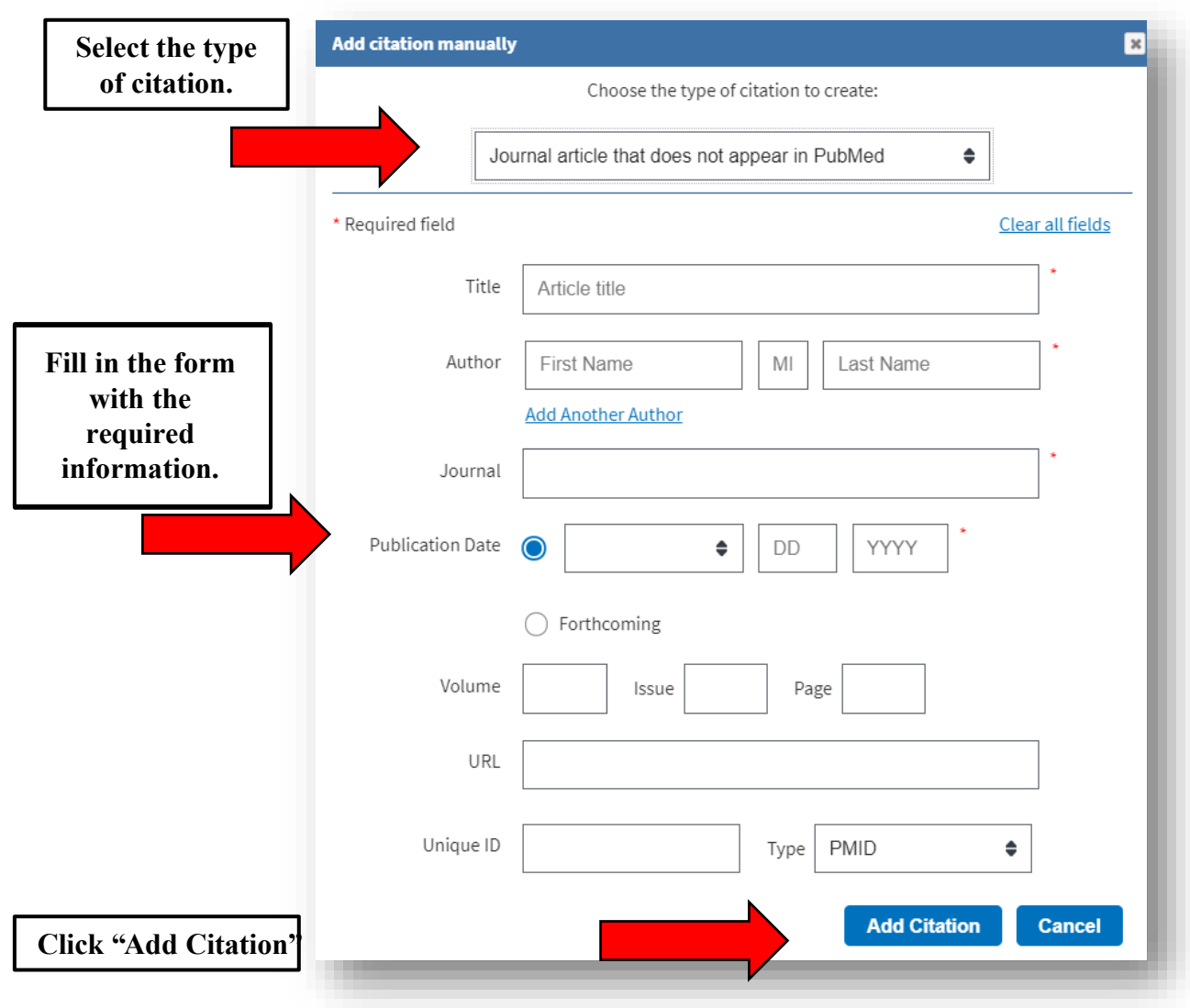

#### **References:**

- 1. SciENcv: How to Prepare and Edit NSF and NIH Biosketches and NSF Current and Pending documents [PDF]. (2020, April). Boulder: University of Colorado.
- 2. SciENcv Background. (2019, November 19). Retrieved June 17, 2020, from <https://www.ncbi.nlm.nih.gov/sciencv/background>/